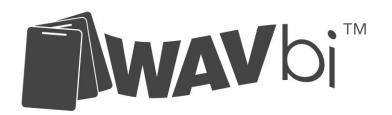

# **E- HANDLE SERIES**

### **Product Guide**

### **System Overview**

The LOKtouch Standalone Intelligent Lock Solution is a self programming proximity system which operates without the need for software. The LOKtouch E-Handle solution has three management modes for user operation and can be self selected by the installer.

- o Card management mode
- o Card management shadow mode
- o Handset management mode

### **Product Range**

The LOKtouch Standalone Intelligent Lock solution allows for a range of varied products to be combined to create a versatile access control system.

- o 610 Electronic handle series with code pad to suit European locksets
- o 810 Electronic handle series to suit European locksets
- o 572 Electronic handle series with code pad to suit Australasian locksets
- o 572 Electronic handle series to suit Australasian locksets
- o 582 Electronic handle series with code pad to suit narrow style Australasian locksets
- o 582 Electronic handle series to suit narrow style Australasian locksets
- $\circ$  610 Electronic Euro cylinder with auto wake up function
- o HS portable programming unit
- Management card
- o Passage mode card
- o User card
- o Door manager unit

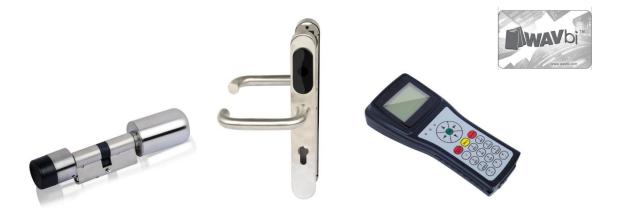

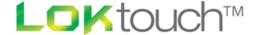

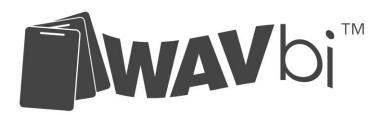

#### **Parameters**

- o 3.6V Li-SoCL2 Battery
- Battery life 30000 door openings with low battery indicator
- o 100 operations after low battery indicator has been activated
- Working temperature -20 C ~ +70 C
- O Working humidity 20% ~ 97% R.H
- o Handle Rating outside IP54, inside IP45
- o Certificate; CE, RoHs
- o User # 128
- o Lock # 63
- o Data records 100 events
- User code length 4-6 numbers

### **Operation**

### Card management mode

In Card Management mode access is granted when a proximity card is present with permissions allowing access. In this mode the administrator can add and delete cards, put the lock into passage mode by using the passage mode card but cannot audit the lockset

## Operating procedure

### 1. Add/Delete Management Card

Remove the back cover from the E-handle to expose the PCB and battery compartment. Press the rectangle button down until you hear the sound "di-----" and then present the Management card to the front reader. You will hear a "di-----" sound to confirm you have programmed the card. To delete the management card then press the rectangle button until you hear the sound "di----" then present the management card to the front reader until you hear the sound "di di ----" and the card will be deleted. To delete the management card when it is lost or stolen then press and hold down the rectangle button until you hear the sound "di di di di" and the lock will be reset to the default settings. Note: deleting the management card in this mode will delete all the user cards from the system.

### 2. Add/Delete User Card

To add a user card you first need to present a valid management card to the front reader until you hear the sound "di di da da". Then you must present the required user card to the front reader until you hear the sound "di ----" and then the new card is ready to operate the lock. To delete a card then first present the valid management card to the reader until you hear the sound "di di da da" and then present the user card to the reader until you hear the sound "di di" which will confirm the card is now deleted from the system. **Note: to remove a lost or stolen card in this mode you must delete the management card which will delete all users.** 

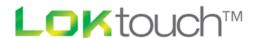

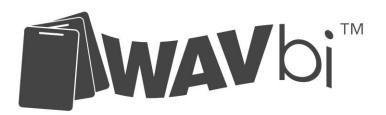

### 3. Add/Delete Passage Mode card

Remove the back cover from the E-handle to expose the PCB and battery compartment. Press the rectangle button down until you hear the sound "di-----" and then present the special function Passage Mode card to the front reader. You will hear a "di-----" sound to confirm you have programmed the card. To delete the Passage Mode card then press the rectangle button until you hear the sound "di----" then present the Passage card to the front reader until you hear the sound "di di ----" and the card will be deleted. The passage card is now programmed and ready to operate. To operate in passage mode then present a valid passage card to the front reader until you hear the sound "di ----" and the handle will be ready to operate in Passage Mode. To move into Passage Mode then present a valid user card to the reader and your handle set will be in Passage Mode and free to open at all times. To return your lock to its normal mode then present the passage mode card again until you hear the sound "di ----" and the handle will be locked again automatically. To delete a passage mode card from the lockset then first remove the back cover and press the white rectangle button. The present the passage mode card to the outside reader and you will hear a "di----" to confirm it has been deleted. The card is now deleted from the system. *To delete a lost passage mode card you must delete the management card which will delete all users*.

### 4. Add/Delete User Code

To add a pin code to your E-handle set then first present a valid management card to the outside reader until you hear the sound "di di da da". Then press a 4 to 6 digit code on the front code pad followed by the "#" button until you hear the sound "di ---" and the code is ready to use. To delete a current code then present the management card to the front reader until you hear the sound "di di da da" and then press the 4 to 6 digit code you wish to remove followed by the "#" button. If the code has been removed successfully then you will hear the sound "di di ---". Note: to remove a lost or unknown code then you must delete the management card which will delete all users.

### 5. Opening the lock

To open the lock then simply present a valid programmed card to the front reader until you hear the sound "di ---" and the E-handle will be ready for you to operate the lever or turn knob. The lock will automatically relock in 7 seconds after being presented with a valid card

#### 6. Operating passage function

Present a valid passage mode card to the E-Handle outside reader until you hear a sound "di --- " and the handle set will be in the unlocked function allowing you to operate the lever or knob freely to open the door. To return the E-handle to its normal mode then present the passage card again to the outside reader until you hear the sound "di --- " and the E-handle will be in its normal locked state.

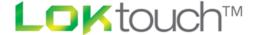

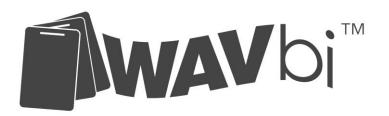

### **Card Management Shadow Mode**

In Card Management Shadow mode, access is granted when a proximity card is presented with permissions allowing access. In this mode the administrator can add and delete cards, put the lock into passage mode by using the *passage mode card* but cannot audit the lockset. This mode also allows the deleting of cards by presenting the *SHADOW* card to the lock. The general operation of this mode is exactly the same as the Card management mode and you should refer to the above section for the general instructions.

Operating procedure – special to Card Management Shadow Mode

### 1. Using shadow cards

In this mode every management, user and passage card is supplied with its own Shadow card which is used to individually delete a lost or stolen proximity card. It is important to label clearly the card so it can be referenced to its active card, as presenting a shadow card will delete the active card that it is paired to.

### 2. Deleting management cards

First you must remove the back cover of the E- Handle and press the rectangle button until you hear the sound "di ----". The next step is to present the Management shadow card to the outside reader until you hear the sound "di di ----" which indicates that you have deleted the original management card. At this point the Management shadow card that you presented to the reader will become the management card and will perform all functions that the original card was able to. Note: to delete the shadow management card you must follow the above instructions for deleting management cards and this will also delete all user cards.

### 3. Deleting User cards

To delete a user card by operating the shadow card then first present the active management card to the outside reader until you hear the sound "di di da da ---". Then present the shadow card that is paired to the user card you would like to delete until you hear the sound "di di ---". The user card will now be deleted and the user shadow card will take over the function of the paired user card. If you want to delete the user shadow card then again present the active management card until you hear the sound "di di da da ---" and at this point then present the functioning user shadow card until you hear the sound "di di ---". The user shadow card will now also be deleted from the system.

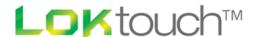

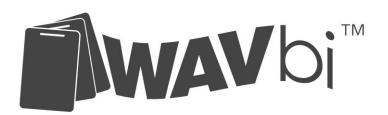

### 4. Deleting Passage cards

To delete a passage card by operating the shadow card then first present the active management card to the outside reader until you hear the sound "di di da da ---". Then present the shadow card that is paired to the passage card you would like to delete until you hear the sound "di di ---". The passage card will now be deleted and the shadow card will take over the function of the paired passage card. If you want to delete the shadow card then again present the active management card until you hear the sound "di di da da ---" and at this point then present the functioning passage shadow card until you hear the sound "di di ---". The passage shadow card will now also be deleted from the system.

#### Handset management Mode

In this mode the system allows you to complete all programming and updating via the LCD Handset unit. In this mode you can add/delete users without the need to have access to their user card or shadow card. The handset management mode also allows the administrator to carry out audit functions on the locksets and cards.

### 1. Set the system code

First press and hold down the "On/Off" button on the handheld unit until the LCD lights up and displays "Please Input Syscode". The default code of "66666666" must be entered followed by "OK" and you are required to change this number before proceeding. Please press "1", "Handset setting" then "1", (1.1 Set Syscode) before entering the default code "66666666". Please then insert your new 8 digit code, use the arrow down button to confirm the new 8 digit code and press "OK" to make it active. Note: this is the new system code for your specific project and losing this number will require all your locks, cards and the Handheld unit to be reset.

#### 2. Set System time

Press "1" on the main screen followed by "2" (1.2 Set System Time) to access and then follow the prompts to change the time and date. Please note that the format is "yyyy/mm/dd". Once you have completed this then press "OK" to confirm.

### 3. Create Doors/Rooms

Press "2" on the main screen followed by "1" (2.1 Set room number) to enter the setting screen. You are able to change the format of the font by pressing the \*+ button at the bottom of the Handheld device. Once you have decided on the font format then name your door, take the handheld unit to the selected lockset, press the rectangle button on the inside of the lockset PCB until you hear a sound "di----" and then press "OK" on the handset unit to confirm the setting of the door data. If you have completed the process successfully then you will see the message "Set Room No. Set Ok".

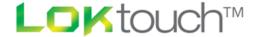

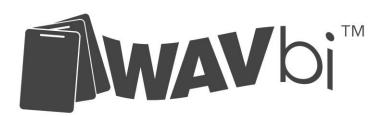

### 4. Adding a User

Press "3" on the main screen, hold the new blank card up to the data transfer spot on the rear of the handheld unit and then press "1" (3.1 Register Card) which will register the card to the system. Please then enter the user data in the "set user card" screen. You can change the format of the data input by pressing the \*+ button at the bottom of the handheld device. Once you have entered the data press "OK"

### 5. Setting Access permission

Press "4" on the main screen, then press "1" (4.1 Set Authorization) to enter the access permission setting screen. At this point please enter the details of the selected user and press "OK" which will take you to the screen for selecting the locks that access can be assigned to. Use the up and down arrows to navigate to the required lock and press "OK" to put a tick in the selection box. Then scroll down with the up and down arrows to select "Sure" and press "OK" to confirm the selection.

#### 6. Updating the Lock

Now that you have setup the access permission all you need to do is confirm the information with the selected lockset. Take your handset to the lockset, press "4" on the main screen, then press "2" (4.2 Update lock) and the lockset will be updated. At this point you can move to the next lockset if you want and update that by following the same steps.

#### 7. Deleting a Card/User

You do not need the card to delete it from the system however you will need to update the lock to make any changes effective. Press "4" on the main screen and then "3" (4.3 Invalid user) to enter the deleting screen. Then type the user name of the required card and press "OK". You have now deleted the user from the system and must update the lockset as you did in section #6 above.

### 8. Event Collection

In the Handheld mode you can collect the last 100 events in the lock for audit purposes. First you must press "5" (Query) in the main screen followed by "1" (5.1 Collect event) and then hold the handheld unit up to the outside lockset reader. You will then see a message "Collect event, Collect OK..." to confirm that the records have be retrieved from the lockset. *Note: section "5" is not on the first page of the main screen and you must scroll down or just press "5" to enter that section.* 

### 9. Audit Review

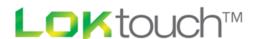

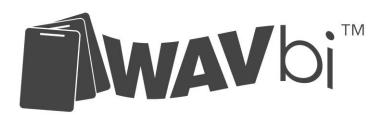

In this section you can now view the data that has been retrieved in the "Event Collection" process which you completed in point #8 above. Press "5" on the main screen, then "5.2" (5.2 Query Event) and then input the user name or the lock name that you want to review. Once you have completed that then press "OK" and the relevant data will be present and you can scroll over that data using the side arrows to view the full list.

#### 10. User/Card Identification

Press "5" on the main screen and then press "5.3" (Query User) while holding the user card to the induction area at the back of the handheld unit. If successful then you will see the user information displayed on the main LCD screen.

### 11. Lock Identification

Press "5" on the main screen and then press "5.4" (Query Lock) while presenting the handheld unit to the front reader on the Lockset. If successful then you will see the lock information displayed on the main LCD screen.

#### **Special Functions**

The special functions below should be considered carefully before they are proceeded with as in most cases the stored data will be erased and reprogramming of some or all parts will be required.

### 1. Handheld Reader Initialization

This function will reset the handheld unit to the factory settings and will delete all stored data. Firstly turn on the unit by holding down the "On/Off" button then input the system code. Then press "1" (Handset Setting) followed by "3" (1.3 Reset Handset). You will be prompted for the factory code and you must then input "12345678" which will complete the reset.

### 2. Lock Initialization

This function will reset the selected lockset to the factory settings and will delete all stored data. Firstly turn on the Handheld unit by holding down the "On/Off" button then input the system code. Then press "2"(Lock setting) followed by "4"(2.4 Reset lock), and then select the required lock by typing in the lock number and then press "OK" while presenting the Handheld reader to the required lockset. Your lock will now be reset.

#### 3. Card Initialization

This function will reset the selected card to the factory setting and will delete all stored data. Firstly turn on the Handheld unit by pressing and holding the "On/Off" button and then input the system code. Now select "3" (User setting) followed by "3" (3.3 Reset card) while holding the card to the data transfer zone on the back of the Handheld unit. Your card will now be rest.

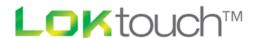

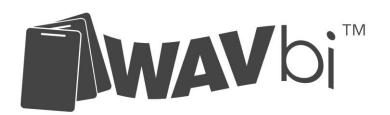

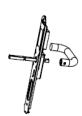

# **Installation Guide**

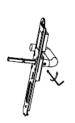

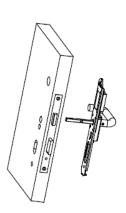

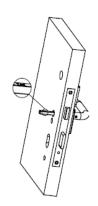

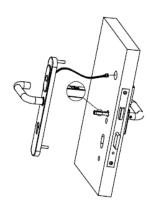

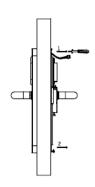

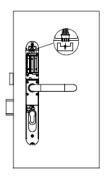

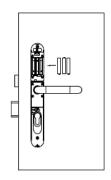

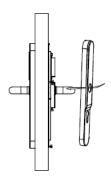

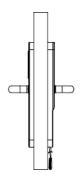

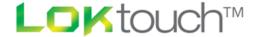